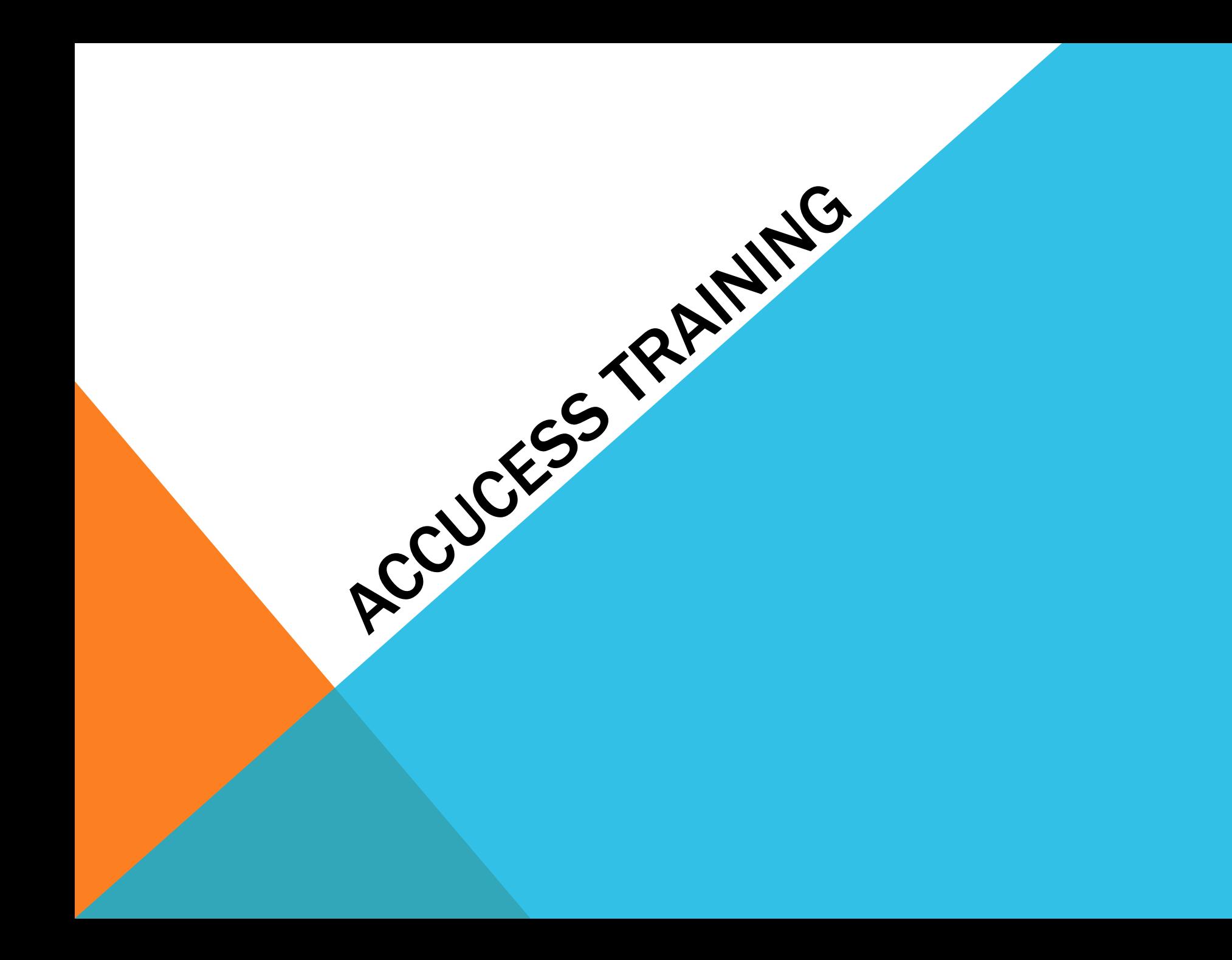

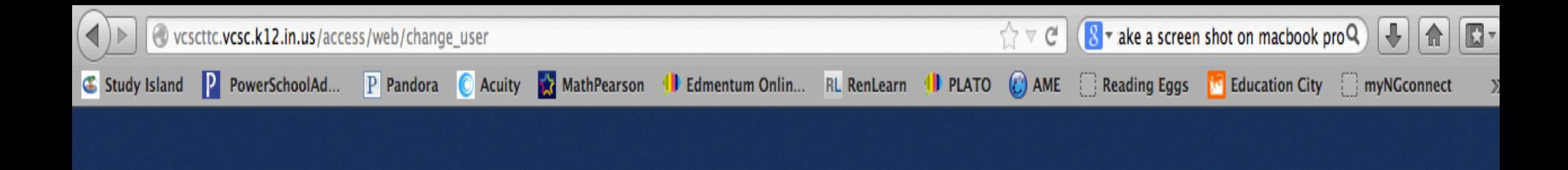

# Please Login ...

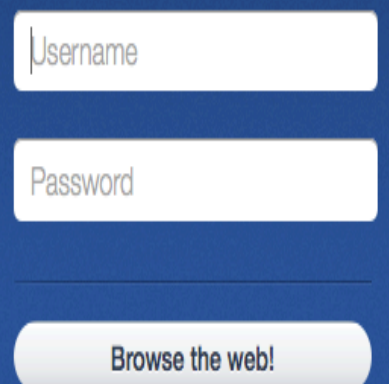

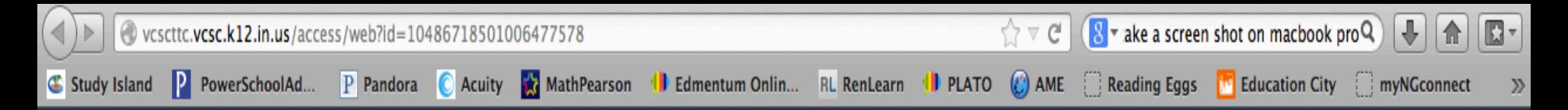

Currently logged in as jonesd. (Not you?)

Sorry,

#### youtube.com

is not currently accessible because it is categorized as Youtube.

Submit site for review

### WHAT IS ACCUCESS?

- It is a diagnostic test created by Plato.
- This test will place a grade level on students in the topics of math, reading, and writing (ELA).
- After the test is completed, if you choose, it will automatically assign lessons, games, tutorials, videos, and quizzes to students.
- These lessons are set up to get the students to a desired grade level, set by the teacher. You can set grade level individually or to the entire class.
- Teachers can easily monitor scores on these "prescriptions" and reassign what needs to be.

# CREATING A CLASS ON PLATO

- Login into the the Plato Education website.
- There are three lines to sign in; first is VCSC01 for everyone, second is username you sign in for everything, third is password (everyone is alices1 unless you changed it).
- Two boxes open when you sign in; 1. PLE takes you to the Plato website 2. Inform takes you to an area where you can sign up for Plato webinars. Click on PLE.
- There will be an option to create a class on the home page.
- You will need to name the class, something with your name, and choose the grade level you teach.

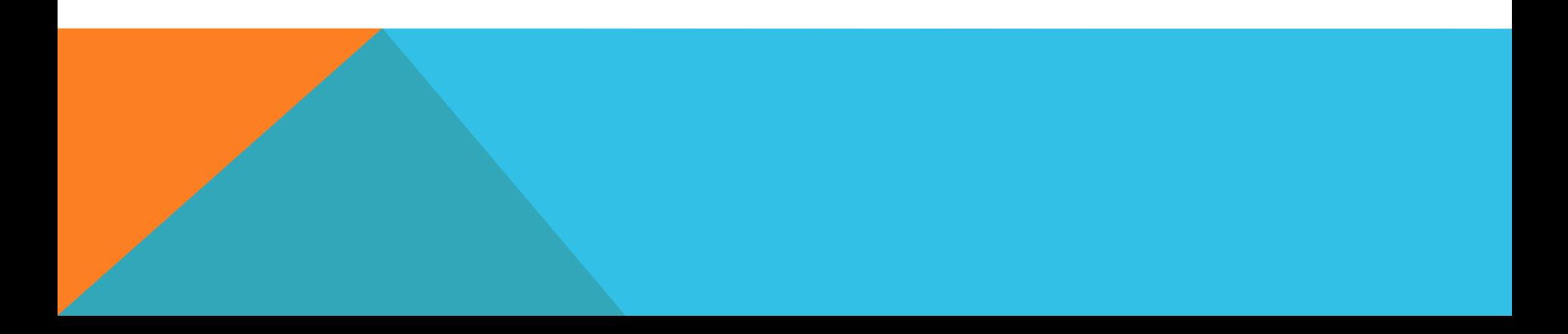

# ADDING STUDENTS TO YOUR NEW CLASS

- Once you have created your class it will ask you to add your students. You want to add existing users.
- Make sure and check the box next to where it says "Location 1". Location 1 is the name it gave us for our corporation. If this box is not checked you will not see any students.
- You can narrow down your search by changing the grade level option. You can also search students by their name.
- For every student you want to add make sure and check the box by their name.
- When finished click the button that says add users to class.

# EDIT AN ALREADY MADE CLASS

- How to add or delete students from your class.
- Click on the class tab across the top.
- Find the class you want to edit and click on it.
- On the next screen next to your class name it says "manage" in purple and you will want to click on it.
- If you want to add students there is a button that says add existing users and you will want to choose that one. You will follow the same steps from there that you did when you added students to your newly created class.
- To remove students you will check the box next to their name and choose the box that says remove users.

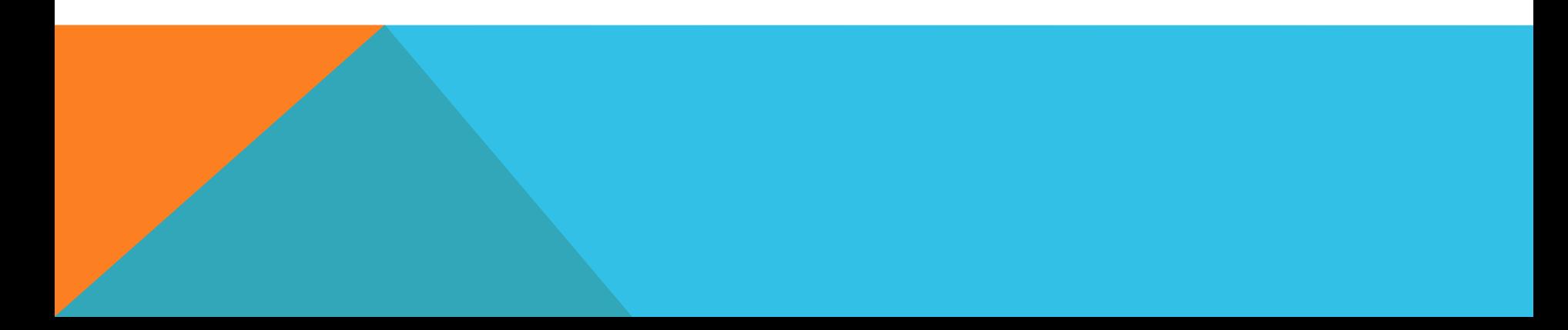

### ASSIGNING ACCUCESS

- On your home page for Plato there is an option to "Assign Accucess".
- After you click on that you will choose the class you want to assign the test to.
- You then have to choose what Accucess test you want to assign to your class. You can not assign all three tests at one time.
- You will have to name the test. I suggest naming it for the subject the Accucess test is so it doesn't get confusing later.
- It will give you two settings to choose. 1. Assign to a new student 2. Prescribe resources automatically.
- It then gives you the option for a start grade and a target grade. Set up individually or as a whole class.
- Lastly, it will give you start and end dates for things to get finished. Move due dates way back.

# THE ACCUCESS TEST

- The first questions begin at the grade level you chose.
- Difficulty of the questions change with the test
	- The more questions you get correct, the harder the questions become.
	- The more questions you get wrong, the easier the questions become.
- The number of questions on this test depends on how well the student does. Every test is different.
- In the younger grades (K-1) students may need help reading the test so you or an aide can read the test to them.

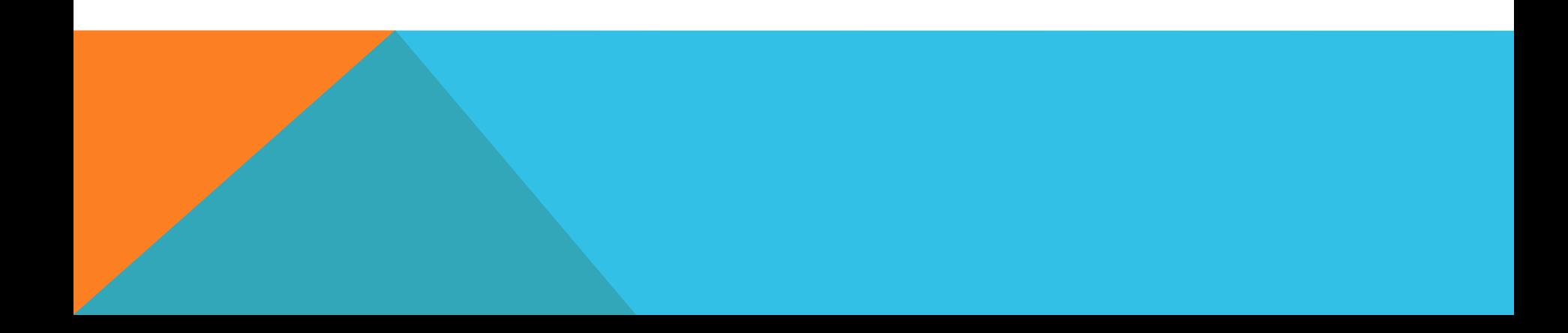

# ACCUCESS REPORTS

- Can be found by clicking on the Reports tab on top.
- You want to choose the "Assessment Reports" and at the bottom of those options is "Accucess Results".
- You can choose to look at reports of your whole class or an individual student. Either way choose your class you want in the next screen.
- It will ask which Accucess test you want to look up and whether you want the report to be a pdf or spreadsheet.
- You then have the option to look at prescription data as well.
- In the report area you will see: student name, current grade, start grade, target grade, curriculum score, and date of test.
- If you choose to also look at prescriptions you will be able to see: number of module prescriptions, modules completed, % of modules completed, and time on task.

# LOOKING AT PRESCRIPTIONS

- For the students it levels the assignments the work on. It makes them start at the basic and work their way up.
- Allows the student to see if they have mastered the level with a star and status of the assignment.
- It is a lot to click on, especially for younger students.
- The Plato website has a timer they believe how long a tutorial or lesson should be so students aren't able to skip through them to take the quiz.
- The tutorials and lessons will be read out loud to the students when they are working on their prescriptions.
- If a student does not master a prescription it will reassign the areas they struggles with.

# THANK YOU

- Feel free to stay as long as you need to work on this with my help
- If you have no questions feel free to head out
- Can also email this PowerPoint to whoever wants it for future use.